# **STI PD Quick Reference Guide for Employees**

# **TO LOG IN:**

1. From the Internet, go to the STIP PD website [\(https://pdweb.alsde.edu/welcome.html\)](https://pdweb.alsde.edu/welcome.html)

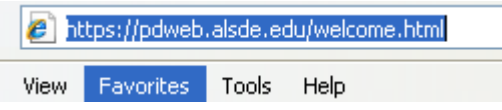

- 2. Type your Username (on the card)
- 3. Type your Password (on the card)

4. LEA- Select **MCBOE** from the drop down menu.

5. Press the **Click to Login** button.

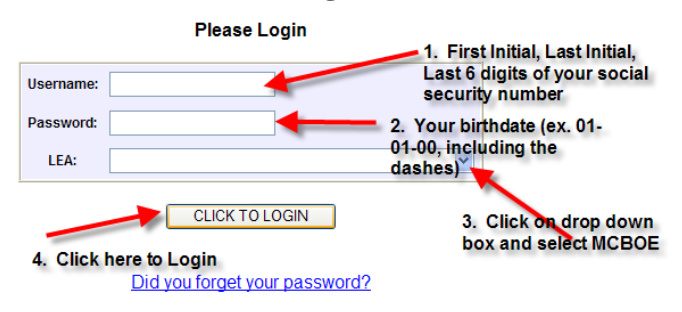

# **TO ENROLL IN A SESSION:**

1. Click the **PD Titles** tab, then the **View Session Offerings.**

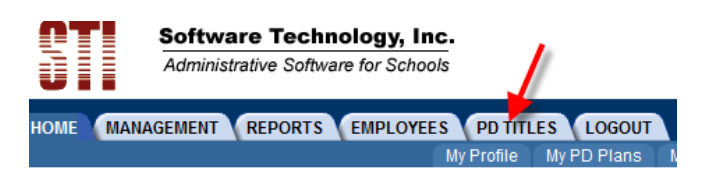

# **THEN**

## **PD Titles**

Please select an option below:

**PD Titles** 

- Search the PD Title Catalog
- Create New PD Title
- Make a PD Title Suggestion

**Sessions** 

View Session Offerings

**2.** Select **My LEA only**

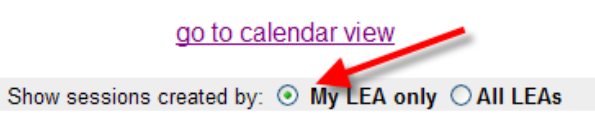

3. Scroll through the **Sessions,** then click on the appropriate title.

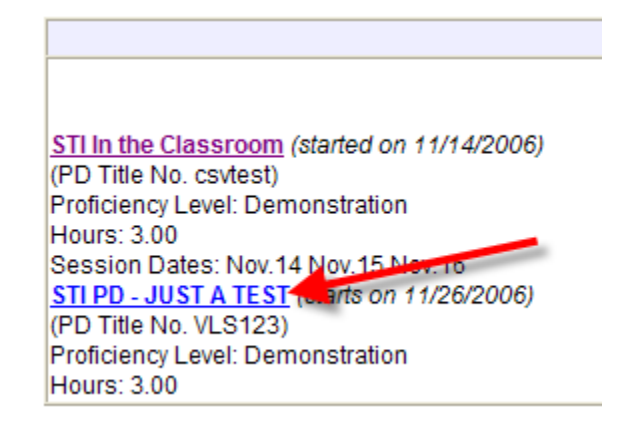

4. Click the **Enroll Now** button at the bottom left corner of the current window to join this session.

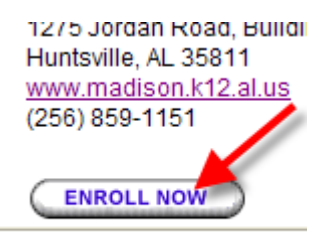

5. Confirm the session by clicking the **Yes**  button at the bottom.

**Confirm Session Enrollment** 

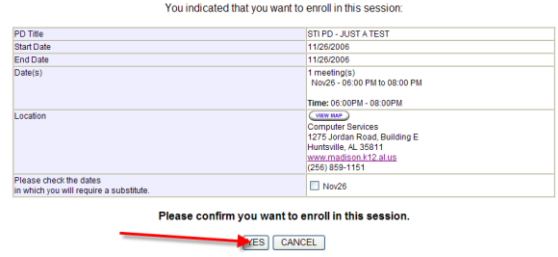

Created by Vickey Sullivan 1 9/7/2014

# 6. Click the **Close This Window** button.

#### Congratulations, you have been successfully enrolled.

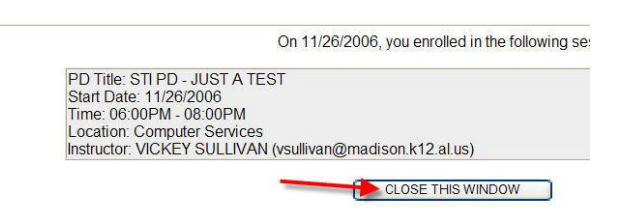

## **TO VIEW SESSIONS ENROLLED IN:**

1. Click on the **Home** tab.

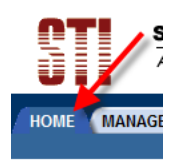

#### Welcome CI

2. Click on **My Sessions** options from the menu to view calendar.

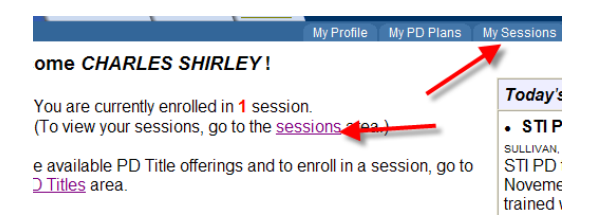

3. Click on **View Details** for more info about session.

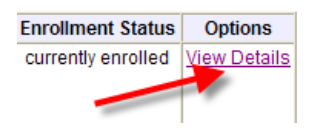

4. Click the **My History** option from the menu to view choices and submit them for approval.

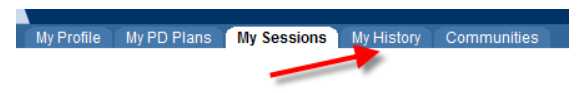

5. Logout by clicking the **LOGOUT** tab.

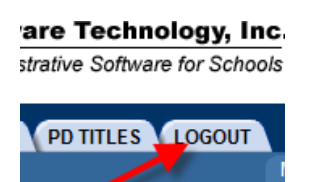

# Created by Vickey Sullivan 2 9/7/2014

#### **TO SEARCH FOR A PARTICULAR SESSION:**

(refer to step 6 above)

1. Click the **PD Titles** tab, then the **Search the PD Title Catalog.**

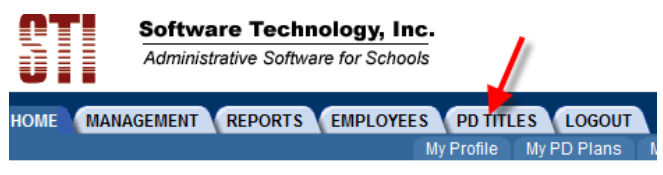

#### **Then**

#### **PD Titles**

Please select an option below:

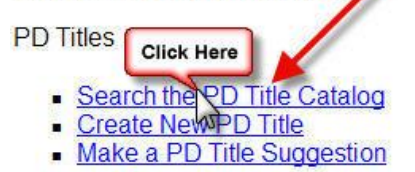

**Sessions** 

• View Session Offerings

2. Type the **PD Title** or **PD Title Number**, (or if searching for all workshops pertaining to a content area or grade level, click the appropriate boxes.

#### **Search PD Titles**

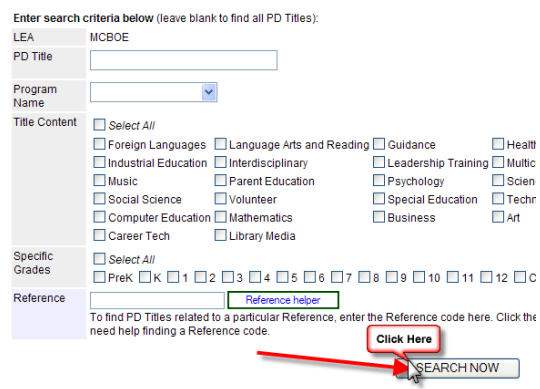

# **TO SUBMIT NEW TRAINING HISTORY ITEM FOR APPROVAL:**

# 1. Click on **My History** tab

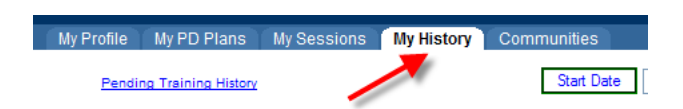

2. Scroll to the bottom of the screen and click on **Submit New Training History Item for Approval**.

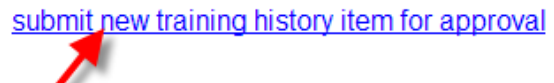

# 3. Enter appropriate data and click ADD.

**Submit Training History** 

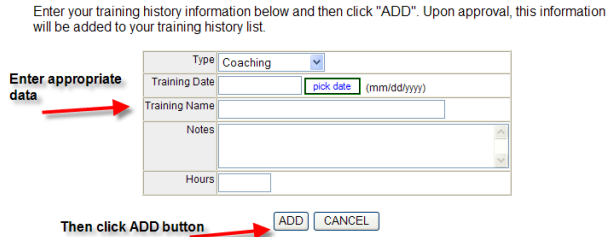

Once approved by Principal, you will receive an email.

# **HOW TO CHANGE YOUR PROFILE:**

On the **Home** tab, click on **My Profile**.

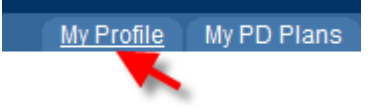

Click on each option and enter appropriate information.

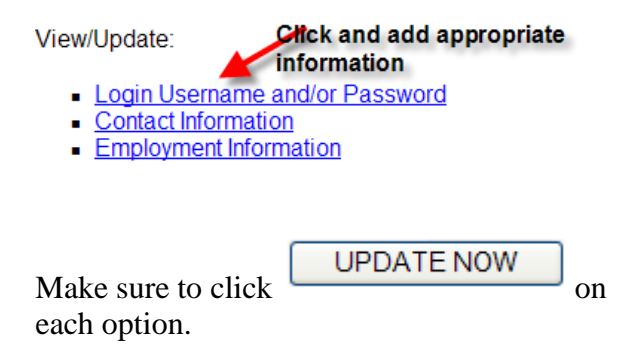